การใช้งาน VPN ต้องทำการสร้าง Client Software บนเครื่อง Computer ก่อนเพื่อใช้งาน และ ต้องทำการเชื่อมต่อ Computer กับ Internet ผานระบบ Modem Dial up, ADSL หรือ ระบบ Internet WiFi เปนตน

## **การ Add Connetion VPN-Network**

1. คลิกขวาที่ไอคอน Network แลวเลือกที่ Properties ดังรูป

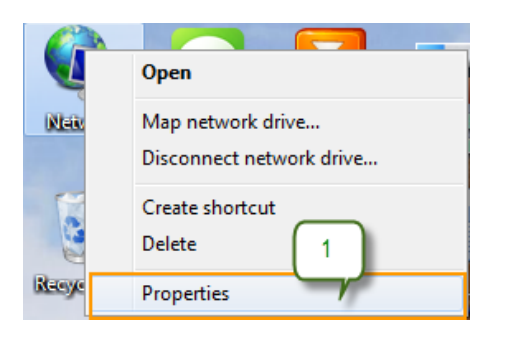

2. คลิกที่ Set up a new connection or network

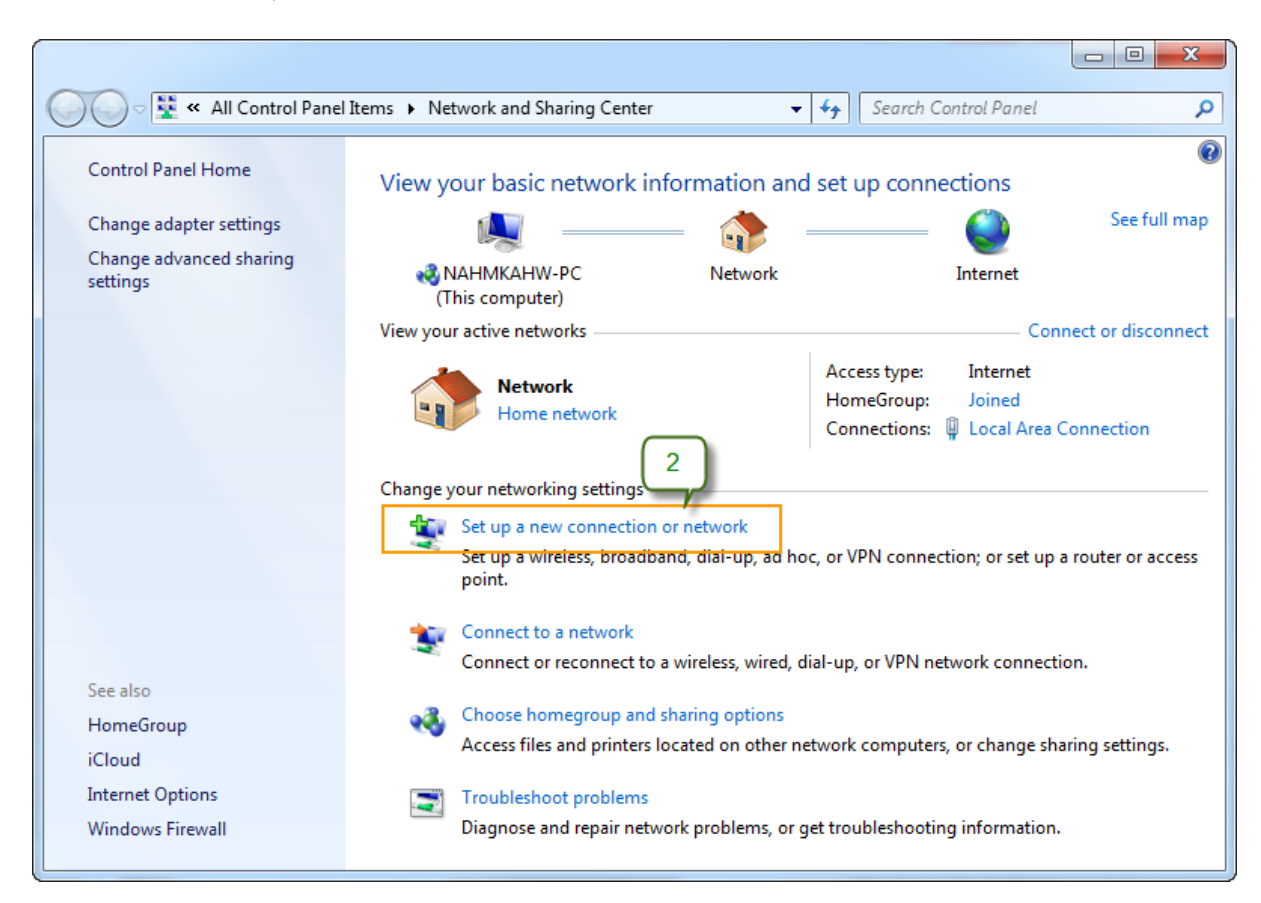

- 3. เลือกที่ Connect to a workplace
- 4. แลวคลิก Next

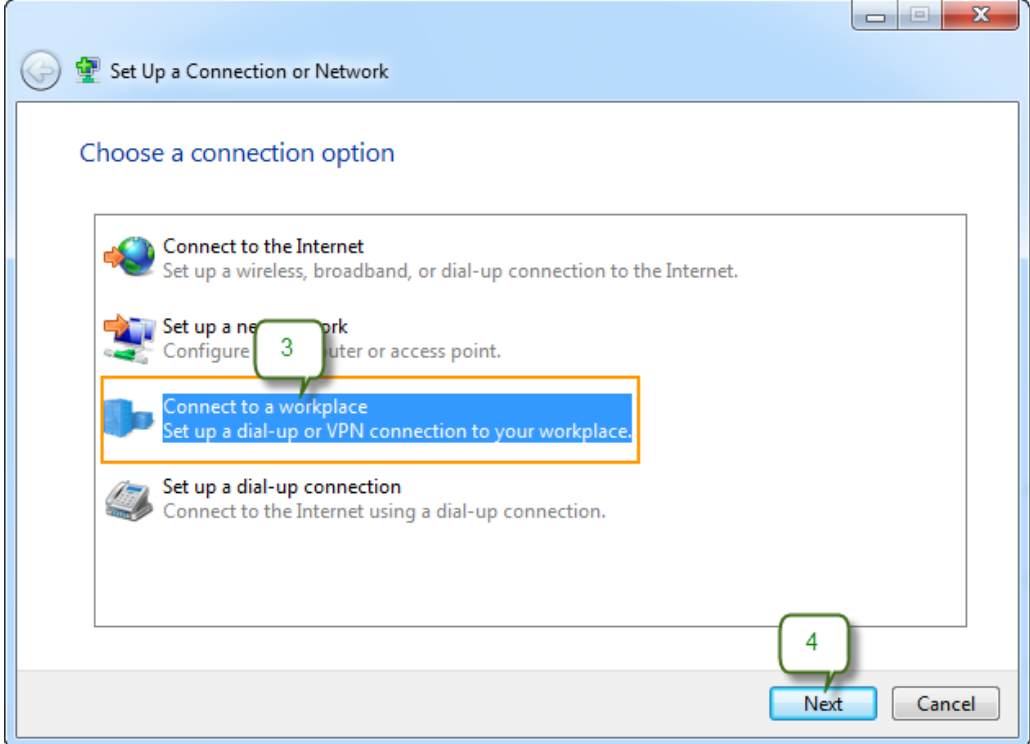

5. คลิกที่ Use my Internet connection (VPN)

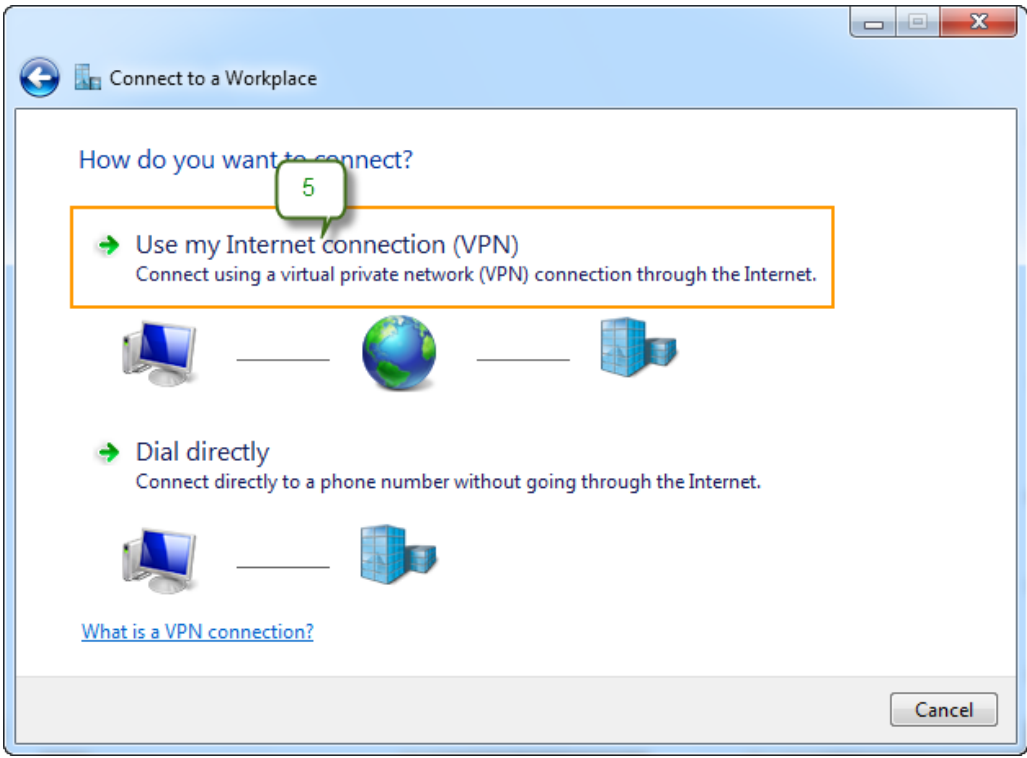

- 6. ให้กรอกเลขไอพี SERVER VPN ในช่อง Internet address ดังนี้ 202.41.172.155
- 7. เลือกทำเครื่องหมาย  $\boxdot$  หน้าคำว่า "Allow other people to use this connection"
- 8. แลวคลิก Next

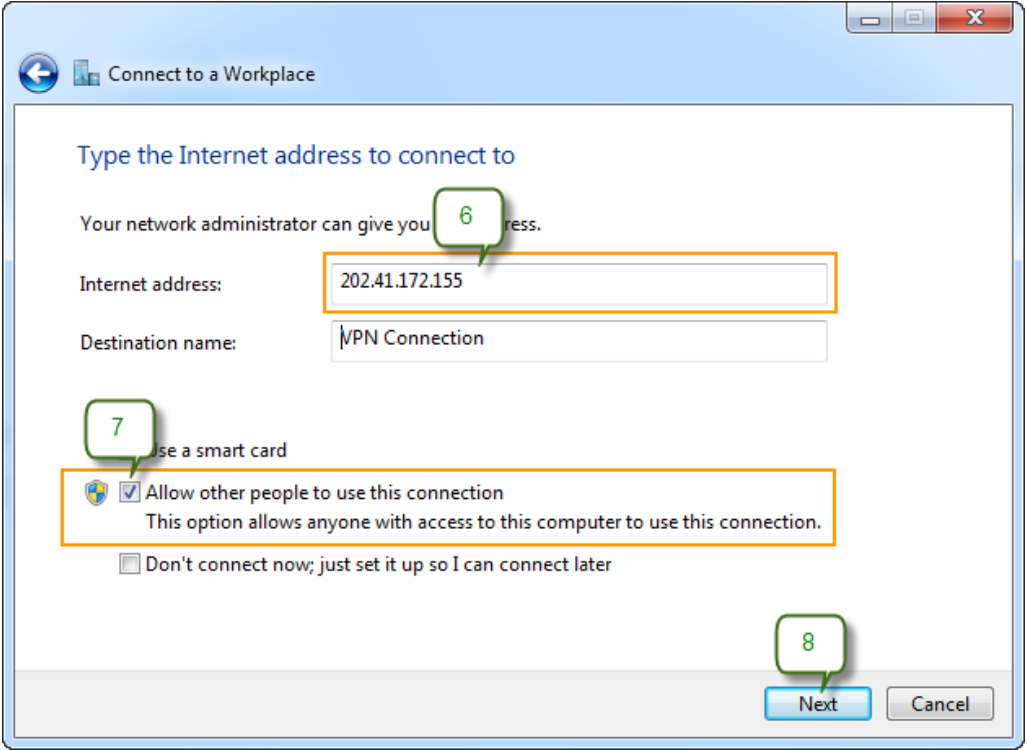

- 9. กรอก Username และ Password เพื่อเข้าใช้งาน
- 10. เมื่อกรอกเสร็จแลวใหคลิกที่ Connect

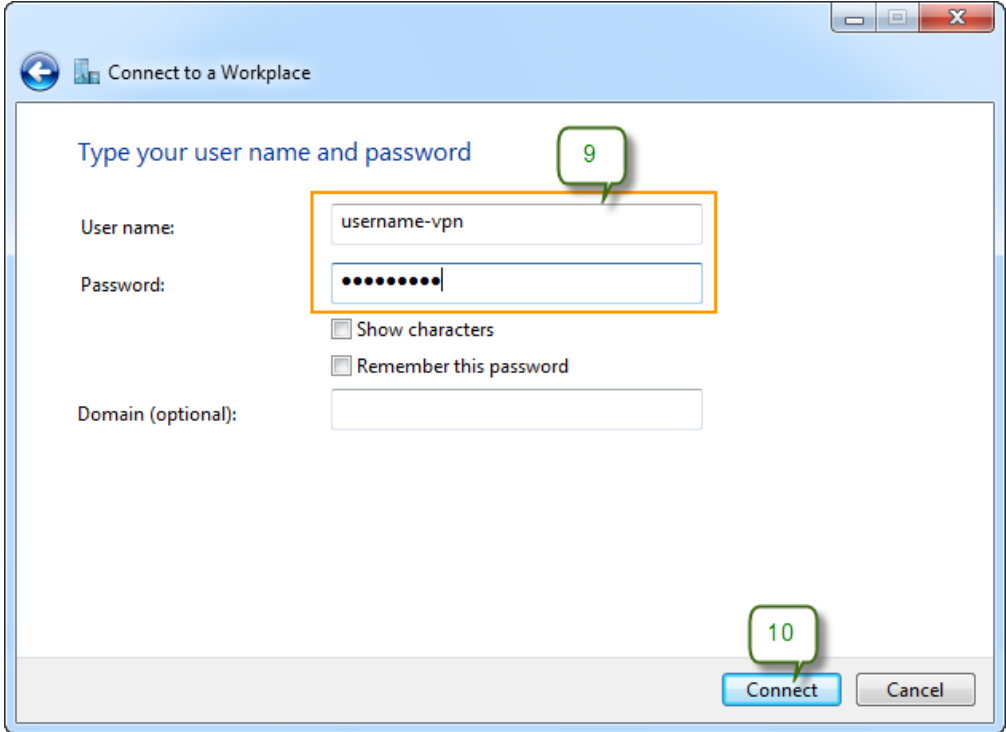

11. เสร็จแล้วจะได้รูปดังนี้ (ให้คลิกที่ปุ่ม Close ออกได้เลย)

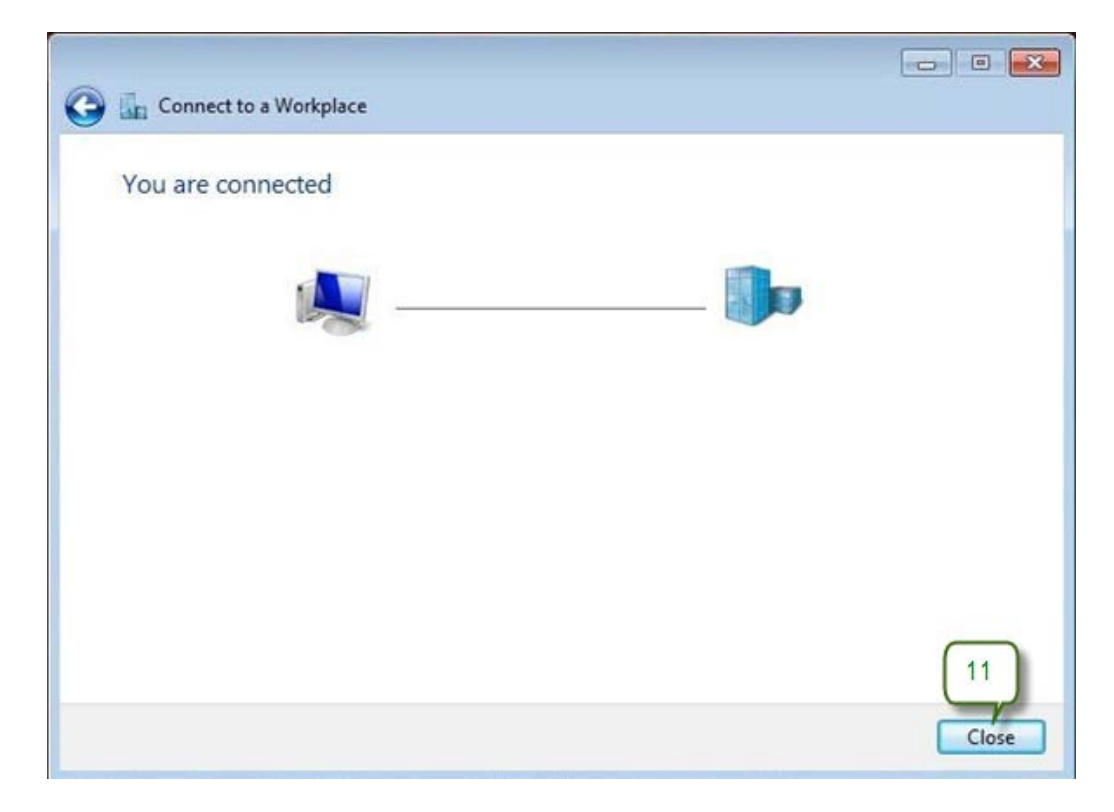

## **การล็อกอินเขา VPN Server**

1. คลิกขวาที่ไอคอน Network แล้วเลือกที่ Properties

![](_page_4_Picture_2.jpeg)

2. คลิก Change adapter settings

![](_page_4_Picture_4.jpeg)

3. ดับเบิลคลิกที่ VPN Connection

![](_page_5_Picture_1.jpeg)

- 4. กรอก Username และ Password เพื่อเข้าใช้งาน
- 5. เมื่อกรอกเสร็จแลวใหคลิกที่ Connect

![](_page_5_Picture_56.jpeg)

6. หลังจากล็อกอินเขาสู VPN Server แลว ก็จะสามารถใชงานระบบบัญชี 3 มิติได